## **AWA REGISTRY SERVICE**

# **How To: Order DNA Tests**

The American Wagyu Association Registry Service allows members to easily order DNA tests electronically for animals in their herd.

### Accessing the member login

The member login can be accessed from the Wagyu home page by clicking on the banner that says Herd Management.

- Go to www.Wagyu.org using any Internet browser.
- Click on Herd Management in the upper banner of the Wagyu home page or go to wagyu.digitalbeef.com
- The member login is located in the upper left hand side of the Registry Service screen. Enter your User Name and Password.

### Selecting animals for testing

#### **To submit an animal for testing, the animal must first be entered in Digital Beef. (See tutorial titled Entering Birth Data).**

Once the sample(s) has been collected, you are ready to select animals for DNA testing.

On the General Proile page, click on the appropriate tab for the recorded animal (or All) then click the DNA Req button. This will place the animal(s) in the queue for DNA testing.

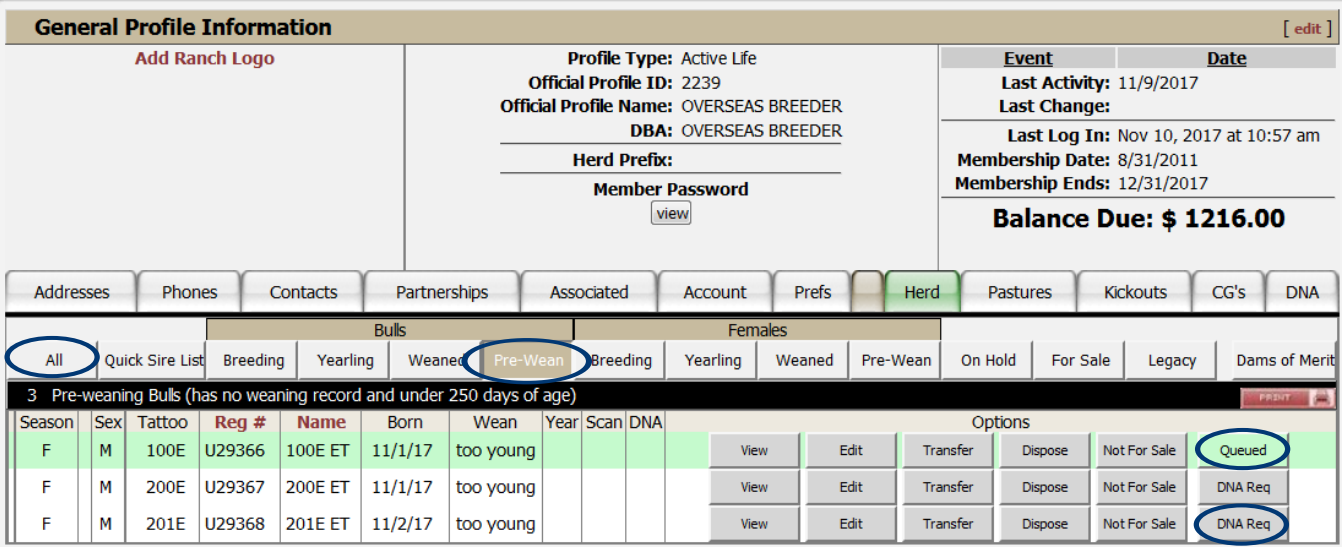

Under Herd Mgmt, click on DNA. The DNA Request Form will pop up with the animals placed in the DNA queue.

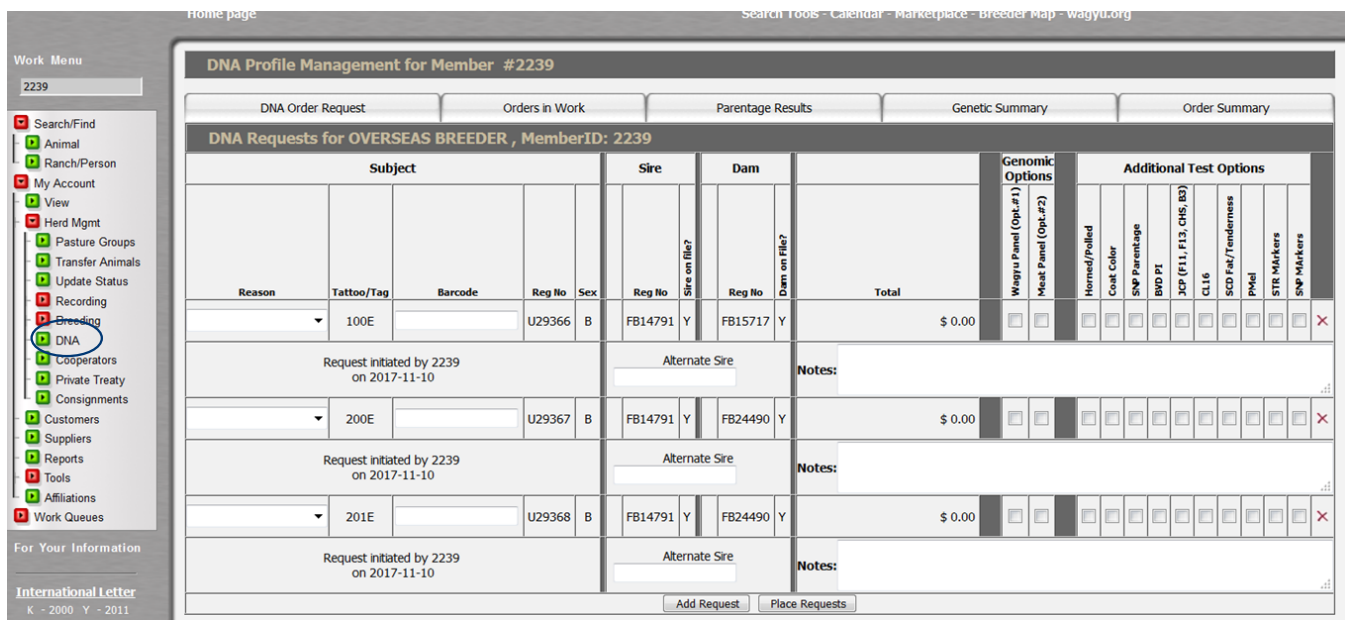

To complete the DNA request fill out the order with the appropriate information:

Input the DNA barcode(s), found on the back of the sample card/TSU vial. Click **save**.

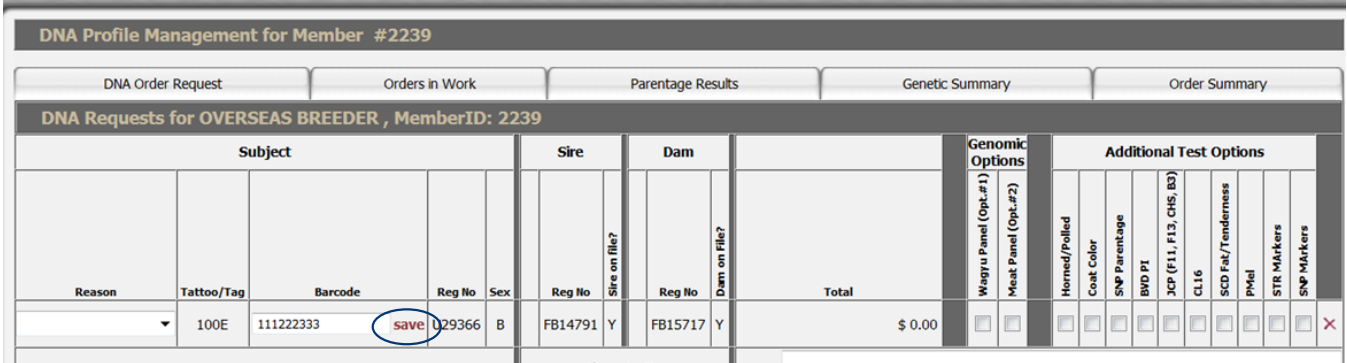

Select the tests you wish to order: Wagyu Panel Option 1, Meat Panel Option 2, Horned/Polled, Coat Color, SNP Parentage, BVD-PI, JCP, CL16, SCD Fat/Tenderness, PMel, STR Markers, SNP Markers.

If you decide not to order a particular test, simply uncheck the appropriate box to unselect it. If you decide not to complete testing on an animal all together, click the red X at the far right of the screen and this will remove the animal from the DNA request form.

After you have added all desired tests, click on Sample Submission Form. Print a copy of the test request to send with the samples to the AWA office @ PO Box 1115, Post Falls, ID 83877.

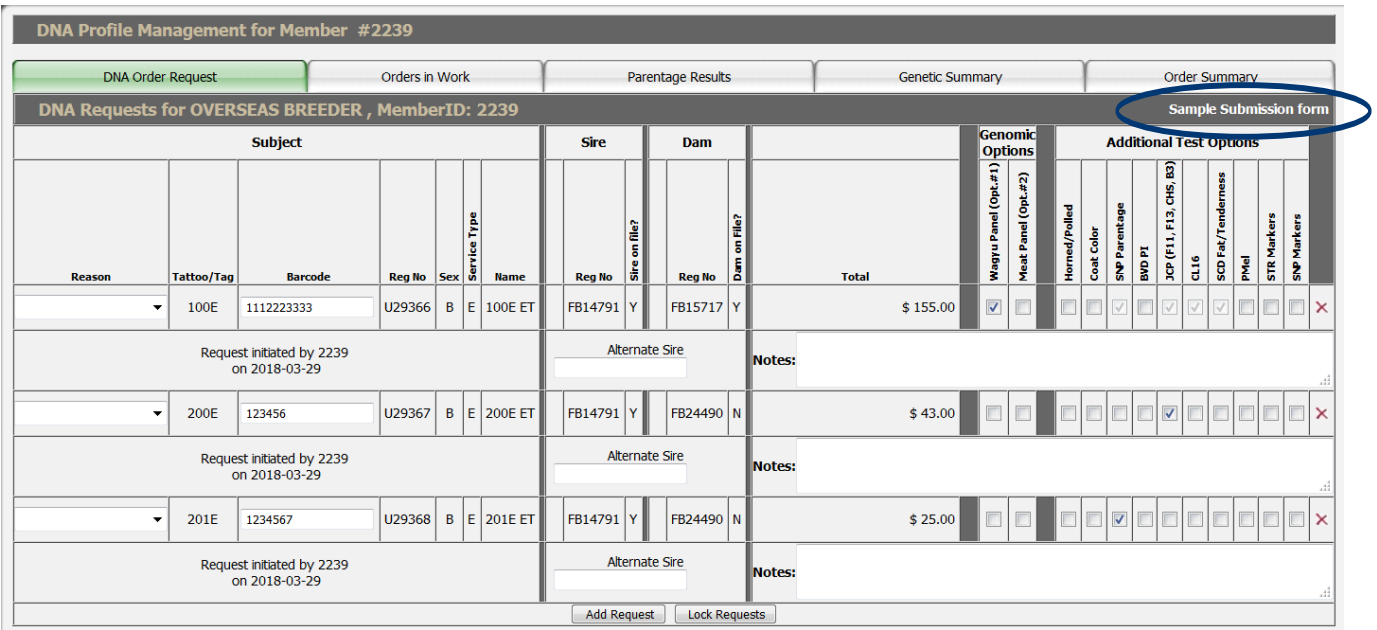

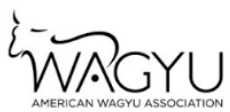

#### **AWA DNA TESTING SAMPLE SUBMISSION FORM**

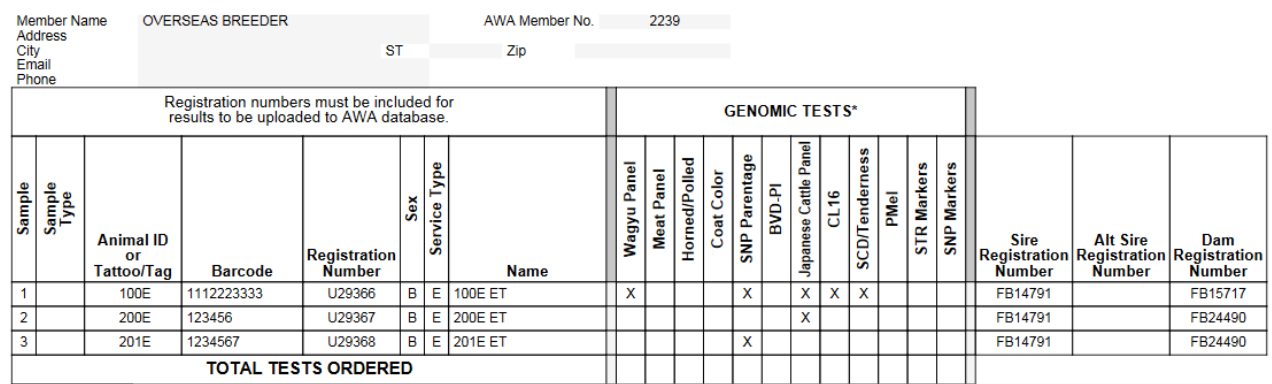

**Comments** 

After you have printed the Sample Submission Form, click the Lock Requests button under the last animal on the order form.

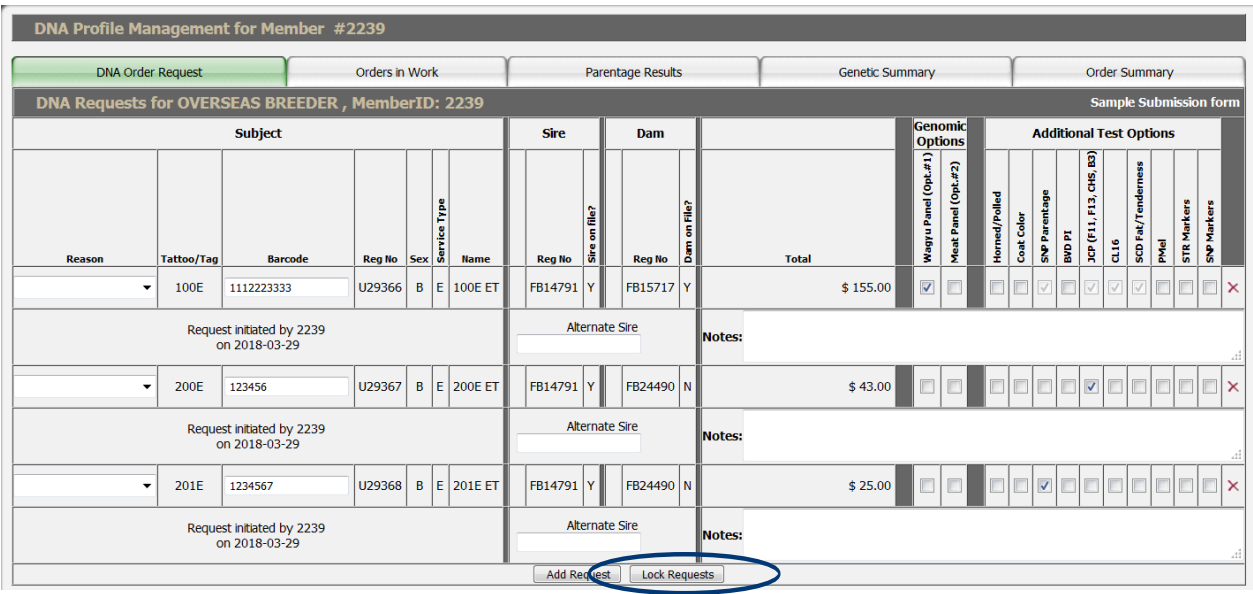

Additional Features on the DNA Profile Management Screen (screen shown below):

Click on "Orders in Work" to view Requested orders.

Click on "Parentage Results" to view parentage results and verfied matings for total herd.

Click on "Genetic Summary" to view genetic testing results for animals that have been recessive tested.

Click on "Order Summary" to view a work order. Use the drop down to select the work order.

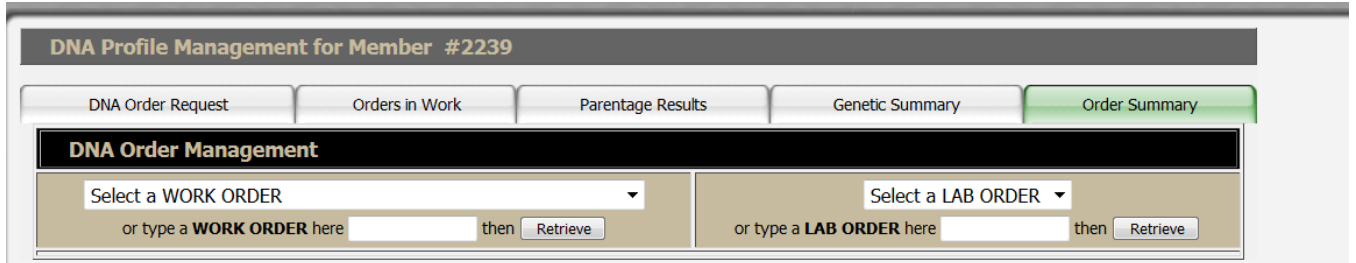

For more tutorials and information on the AWA Registry Service, visit the Digital Beef Tutorials under the Member Forms l Services tab at Wagyu.org.

If you have any questions about DNA testing, contact the AWA office.